## EASTERN UNIVERSITY, SRI LANKA

## FINAL YEAR FIRST SEMESTER EXAMINATION IN AGRICULTURE  $-2013/2014$  (September 2015)

### AE 4101 - METEOROLOGY AND GEOINFORMATICS

# Practical Examination (Paper-1 for 1<sup>st</sup> and 2<sup>nd</sup> group)

#### Answer all question

### Time:2 Hours

#### NOTE:

- o All required data for the practical examination is uploaded in the following directory  $D:$   $PRL$  data\Exam in your computer.
- The answer should be saved in the folder with your index number in the desktop.
- l. Fulfilling the following requirements.
	- a. Change the colors of DSD layers as Med Yellow, outline color in Cherry cola and width 2.0.
	- b. Change the symbol of Major Town layer as "Star 5"
	- c. Find the "MIHINTALE" Divisional Secretariat Division from DSD layer and bookmark it.
	- d. Export data MIHINTALE Divisional Secretariat Division as shapefile and save it as MIHIN. Add the exported data to the Table of contents as a layer and fill the layer's color in "Mars Red".

\*save the map document as Ql.mxd file and remove the all layers from Table Of Contents (TOC) before enter the next question.

(50 Marks)

- 2. Using GIS techniques to create maps as Symbolizing and Labeling features.
	- a. Assign graduated colors for population of year 1981 to District layer through symbology technique.
	- b. Classification method is Natural breaks (Jenks) and assign classes are 7.
	- c. Put the labels to district, Placement Properties of the labels horizontal first then straight.
	- d. Ensure the labels' size 10 and color in Malachite Green.
	- e. Export Map as JPEG file.

\*save the map document as Q2.mxd file and remove the all layers Table Of Contents (TOC) before enter the next question.

(50 Marks)

- 3. Creating maps through spatial query technique using DSD and Roads layers.
	- a. Export data A6 and A1 roads as shapefile and save it as Road\_A.
	- b. Find and create a new data as shapefile which DS divisions consi the Road-A. Save the file as "dsd-new.shp".
	- c. Zoom to extend of the newly created dsd\_new layer and Export it as Q3 jpeg and save as Q3.mxd files.

(100 Marks)

- 4. Create a hypothetical map using georeferencing and digitizing techniques (save the map document as Q4.mxd file)
	- a. Add District.shp file and Colombojpeg raster file
	- Colombo ing file and rectify it. b. The known points are given below, Make georeference the

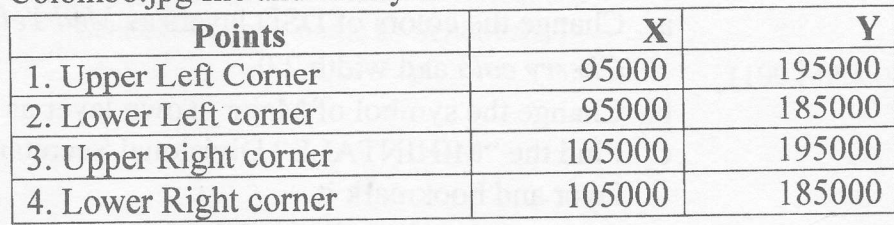

- c. Create data features and digitizing the following requirements within the circle limit on georeferenced data.'
	- i. Main roads and railway track (feature name as Road.shp)
	- ii. paddy land (feature name as Paddy.shp)
	- iii. Schools (feature name as School.shp)

(100